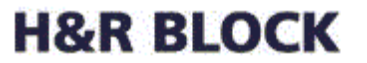

# **Self Registration of Apple Devices**

H&R Block One H&R Block Way Kansas City, MO 64105

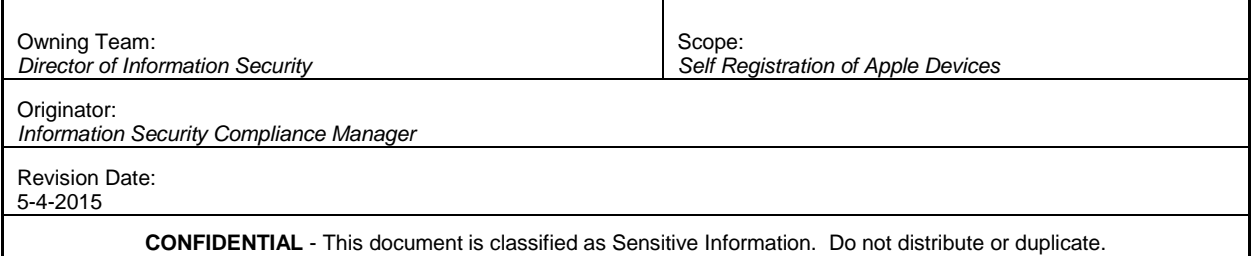

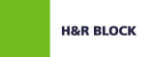

### **Table of Contents**

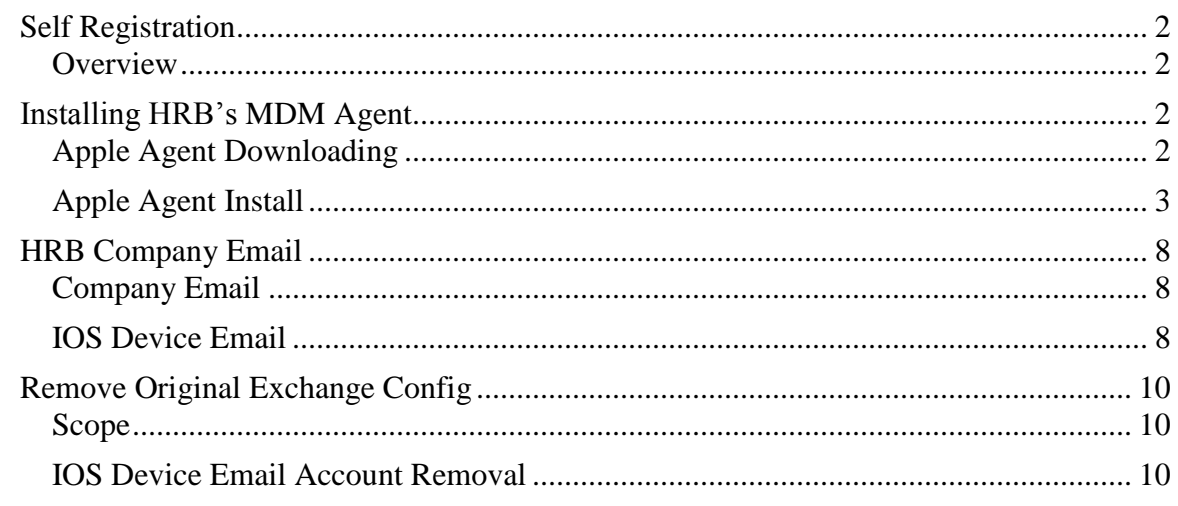

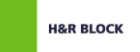

#### <span id="page-2-0"></span>**Self Registration**

<span id="page-2-1"></span>**Overview** Self registration of mobile devices allows users to have control over the devices they use for business related services. Only associate mobile devices, smart phones, tablets, etc., that are used to access HRB data sources (email, files, intranet sites, etc.) should be registered with the system.

#### <span id="page-2-2"></span>**Installing HRB's MDM Agent**

<span id="page-2-3"></span>**Apple Agent Downloading** 

This section provides a walkthrough of the registration process. This section assumes the user already has an Apple ID and is able to access the Apple AppStore. If you do not have an Apple ID please set one up prior to continuing this document.

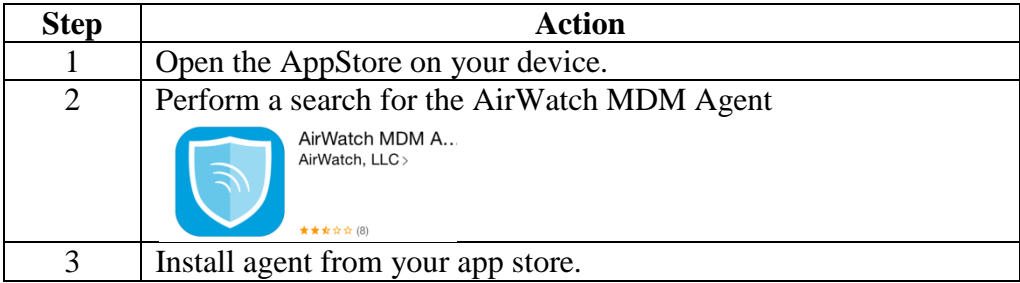

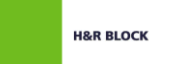

<span id="page-3-0"></span>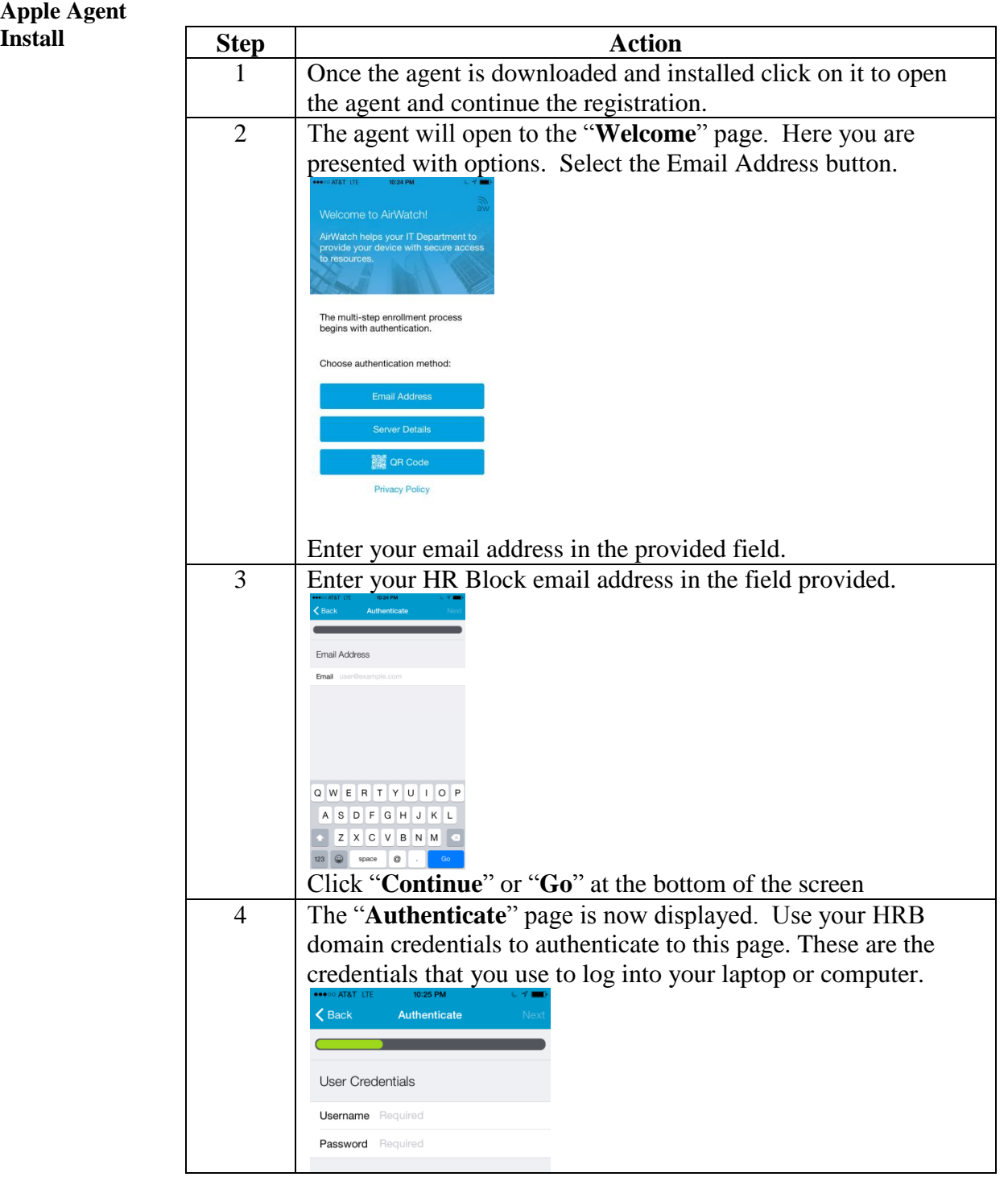

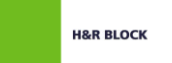

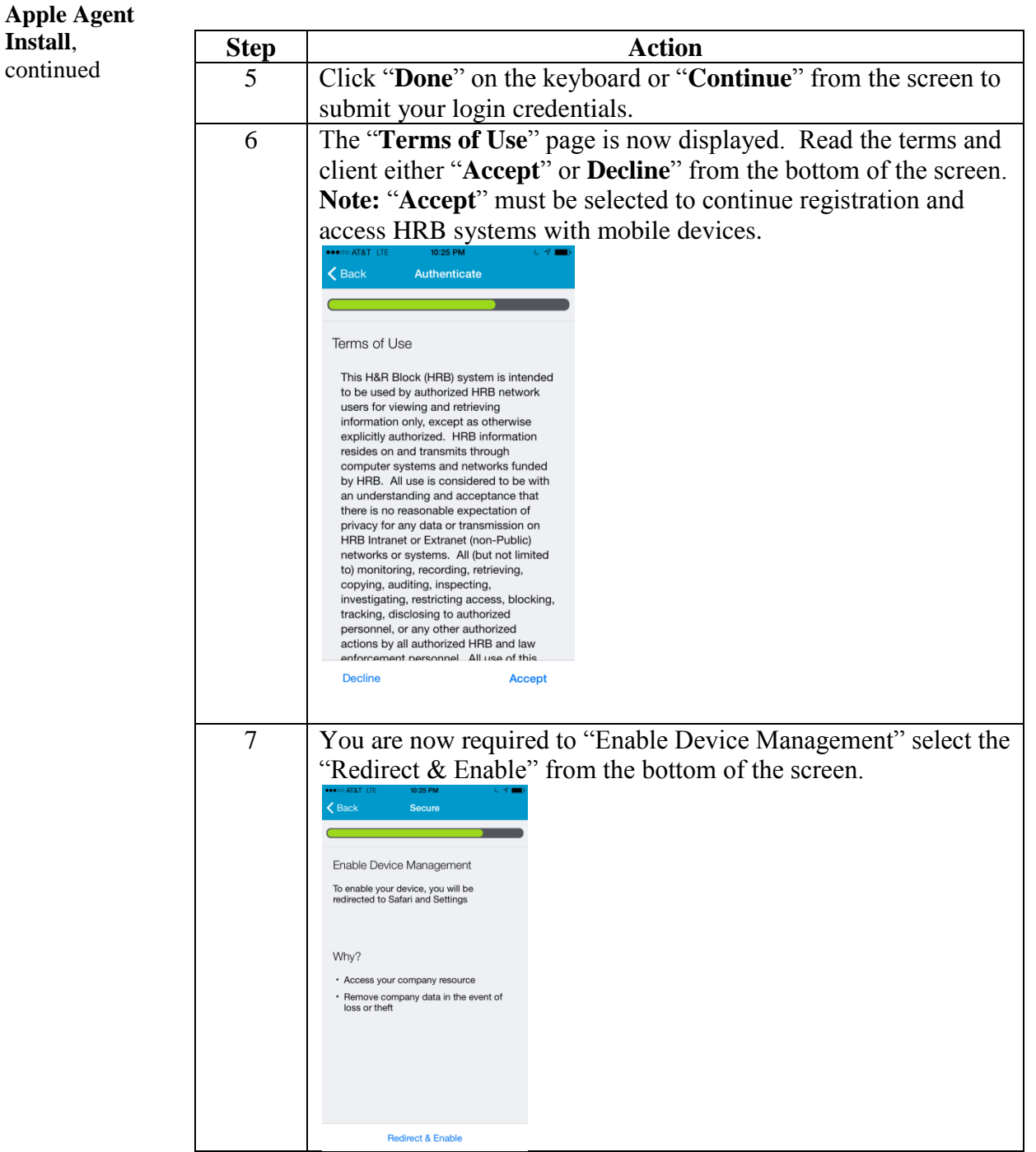

Continued on next page

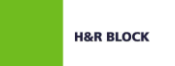

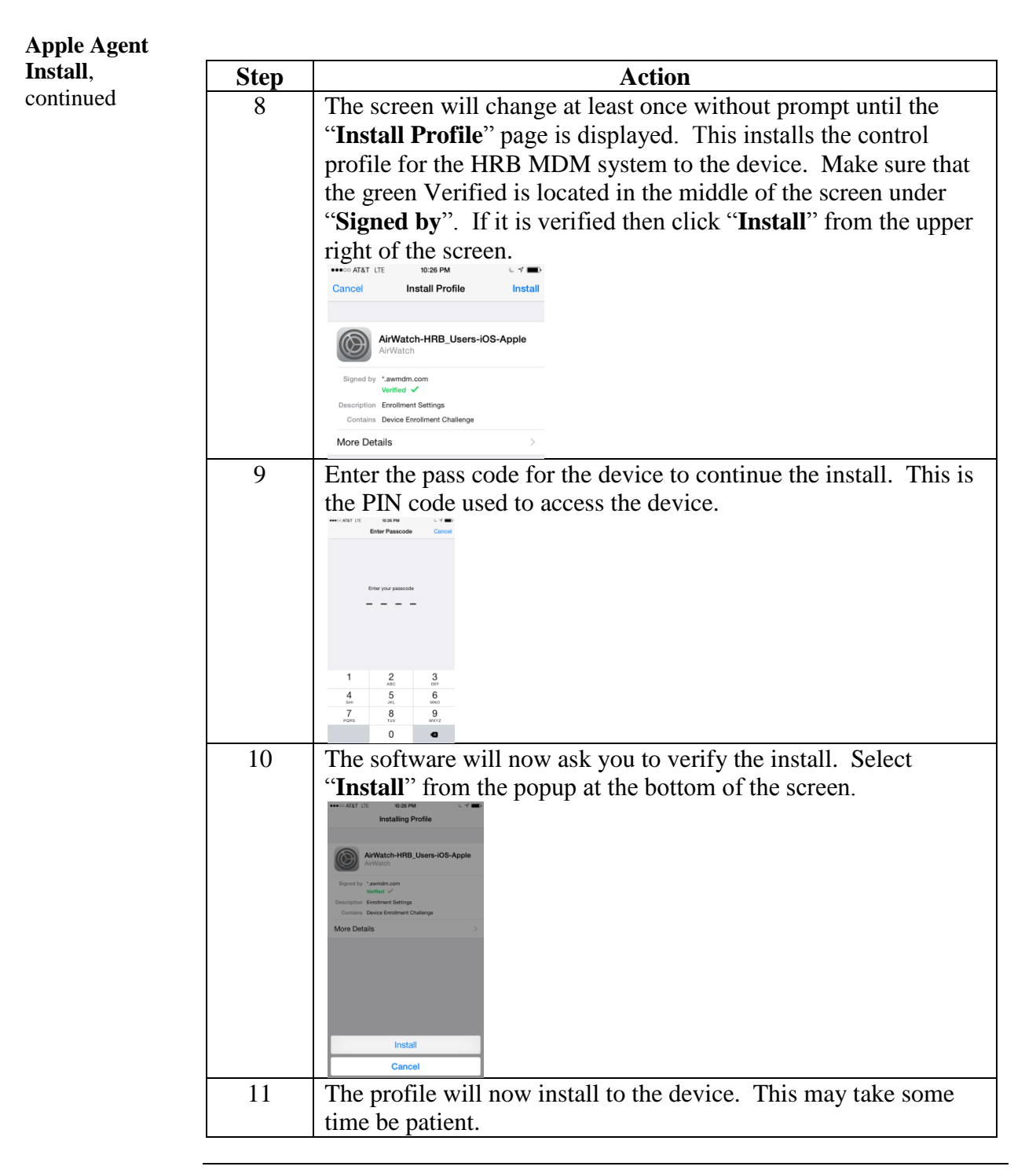

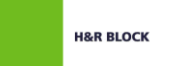

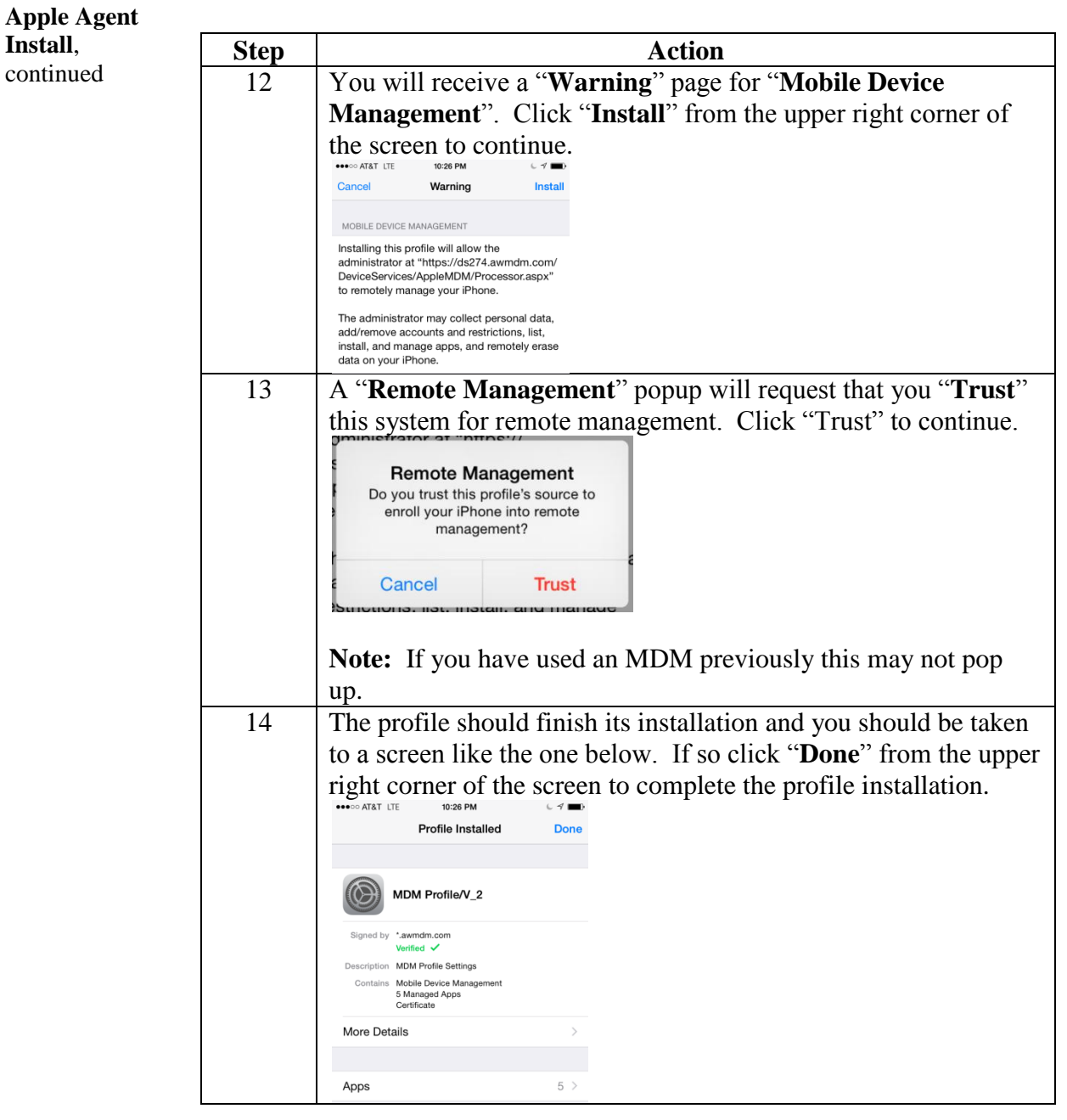

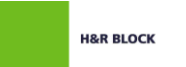

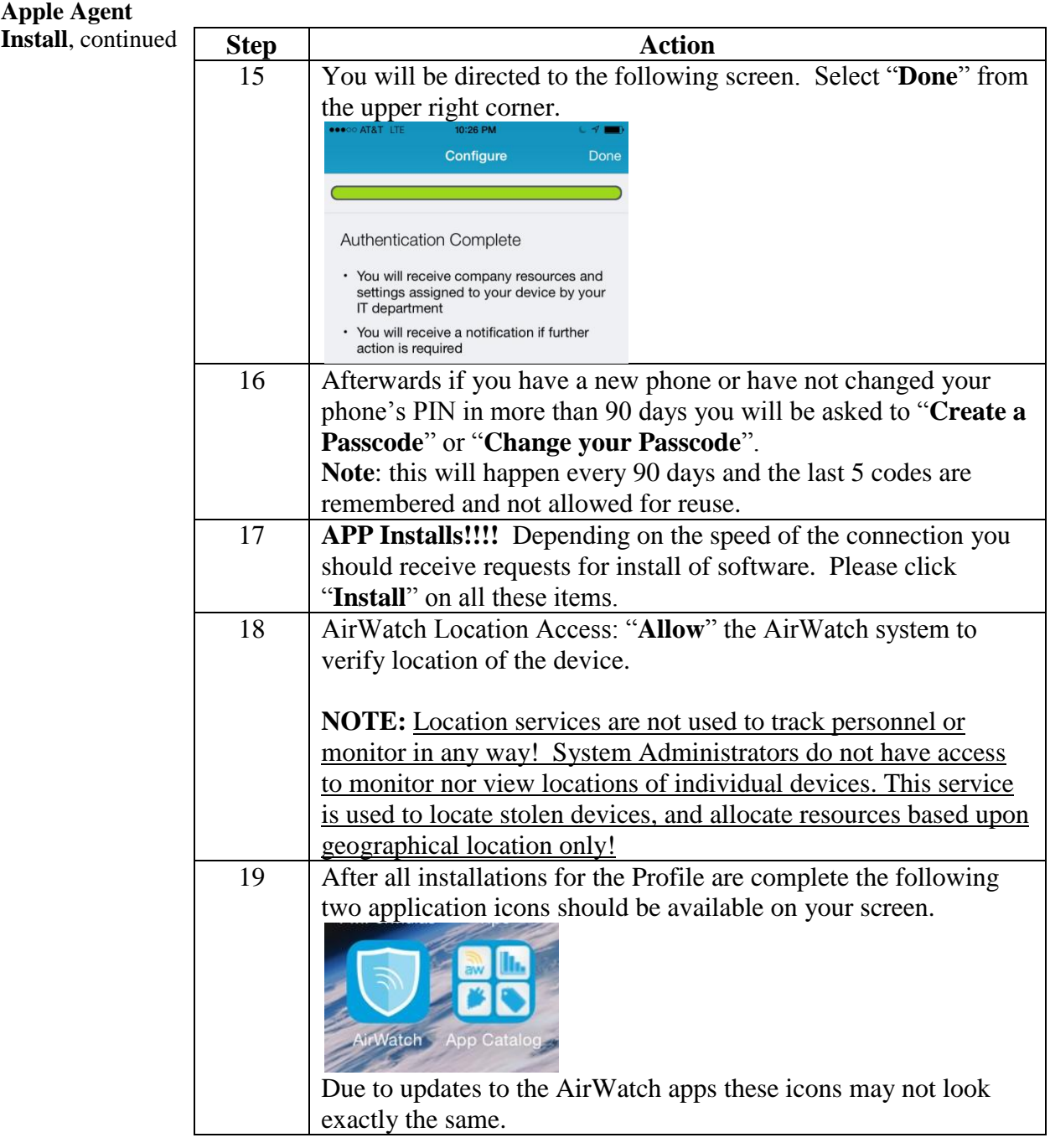

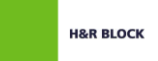

#### <span id="page-8-0"></span>**HRB Company Email**

<span id="page-8-1"></span>**Company Email** Based upon your profile the company email configuration will be dynamically pushed and configured on your device. Follow the steps for your type of device below to complete/verify the configuration.

<span id="page-8-2"></span>**IOS Device Email**

The Mobile Device Management system will push a mail profile to the device that is titled "**Exchange ActiveSync**". For the IOS device email profile should initiate a popup requesting the password for your domain account.

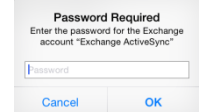

If this does not occur within a few seconds to a minute of installation follow the following steps to verify the settings and save the password for the email account.

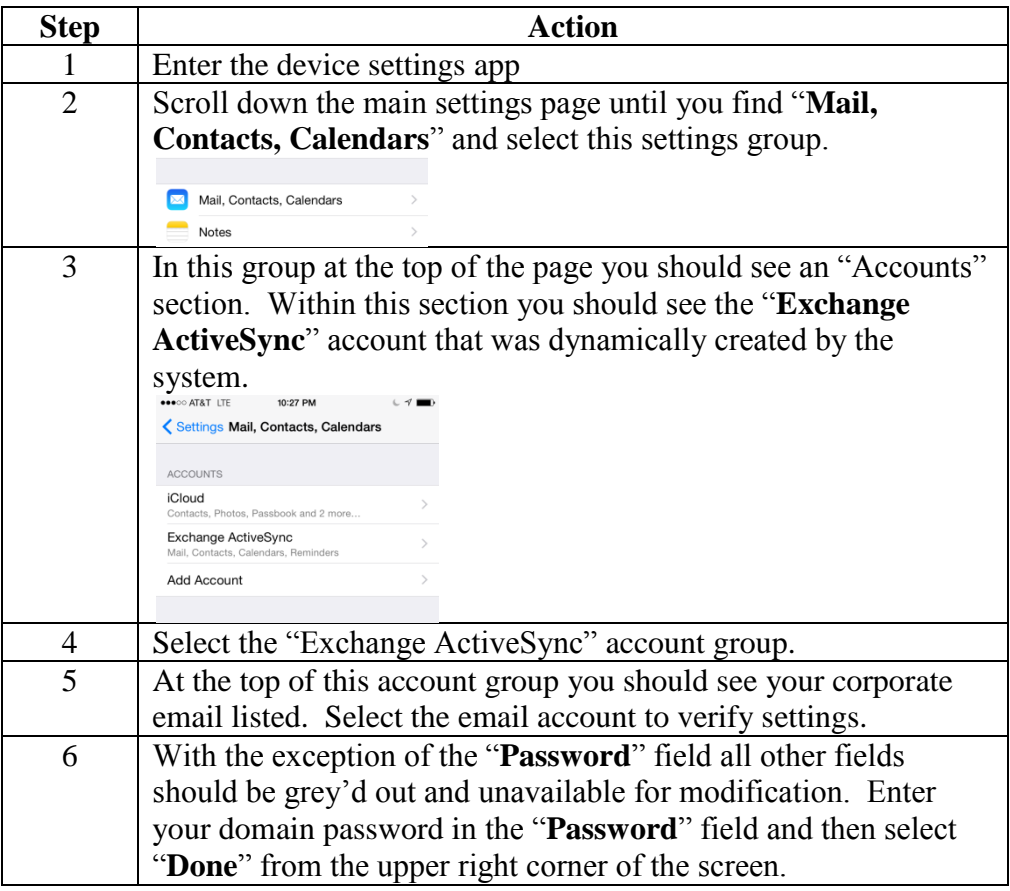

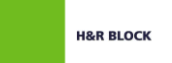

## **HRB Company Email, Continued**

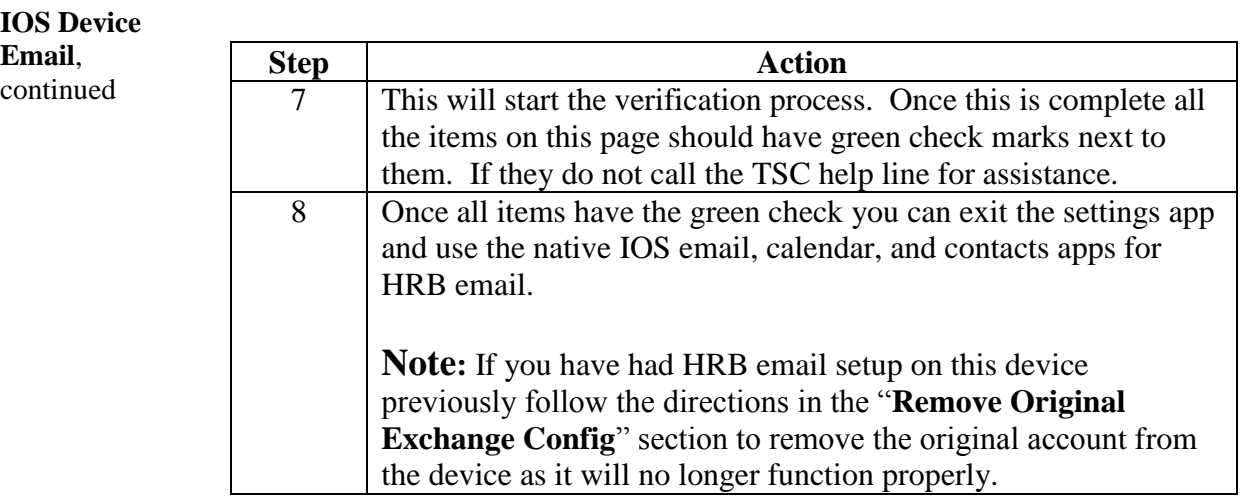

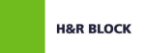

## <span id="page-10-0"></span>**Remove Original Exchange Config**

<span id="page-10-2"></span><span id="page-10-1"></span>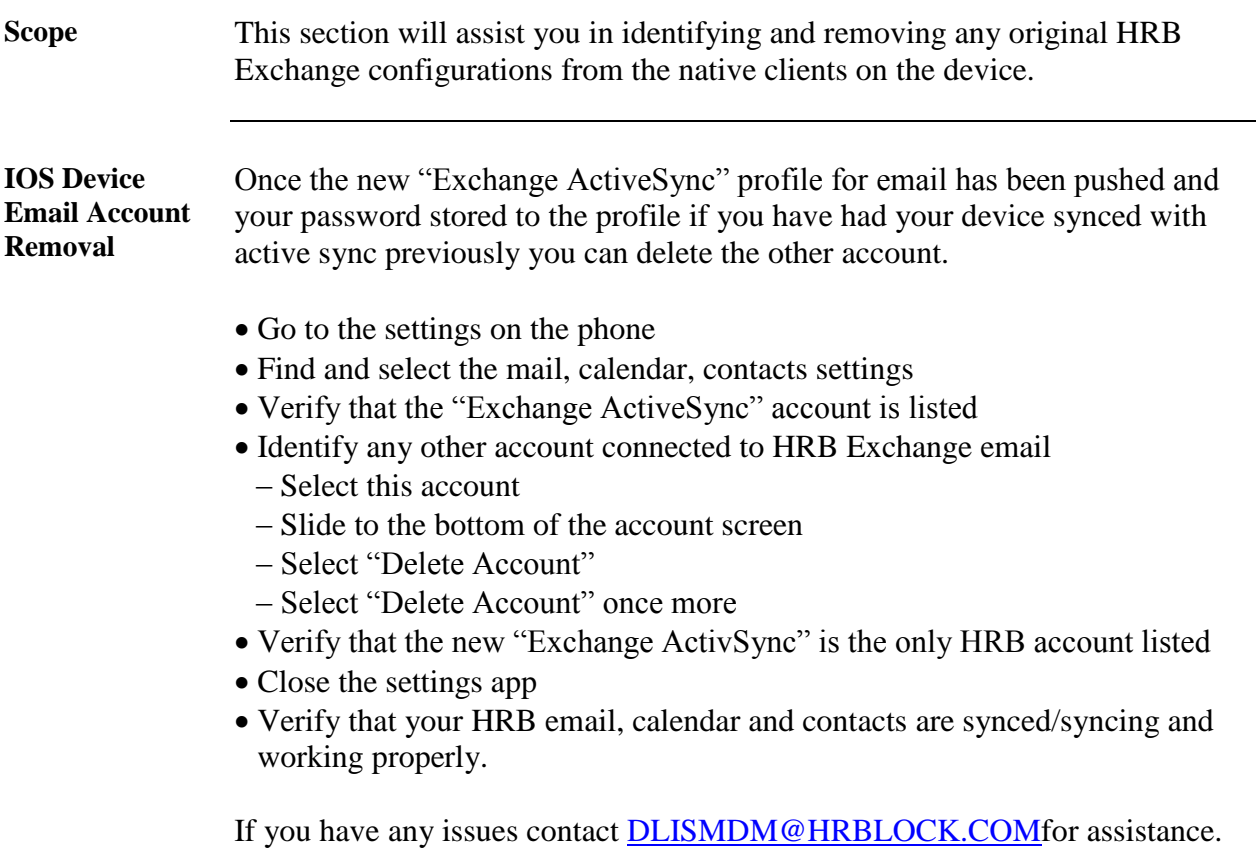